<span id="page-0-0"></span>AccessVUMC Identity Management Tool How to reset a forgotten password

Forgot your password? Select your status. I am a(n):

- [VUMC employee enrolled in Multi-Factor Authentication](#page-1-0)
- 2. [Active VUMC ID holder enrolled in Multi-Factor Authentication](#page-10-0)
- 3. [VUMC employee or active VUMC ID holder not enrolled in Multi-Factor Authentication](#page-21-0)

VANDERBILT VUNIVERSITY MEDICAL CENTER Information Technology

<span id="page-1-0"></span>For VUMC EMPLOYEES enrolled in Multi-Factor Authentication

### **AccessVUMC Identity Management**

[Return to "Reset Password" Menu](#page-0-0)

VANDERBILT VUNIVERSITY MEDICAL CENTER Information Technology

2

VUMC employees enrolled in Multi-Factor Authentication AND with a valid VUMC ID can use AccessVUMC to Reset a Password.

Find AccessVUMC at<https://www.vumc.org/it/accessvumc>

Click Existing Users and then Forgot Password.

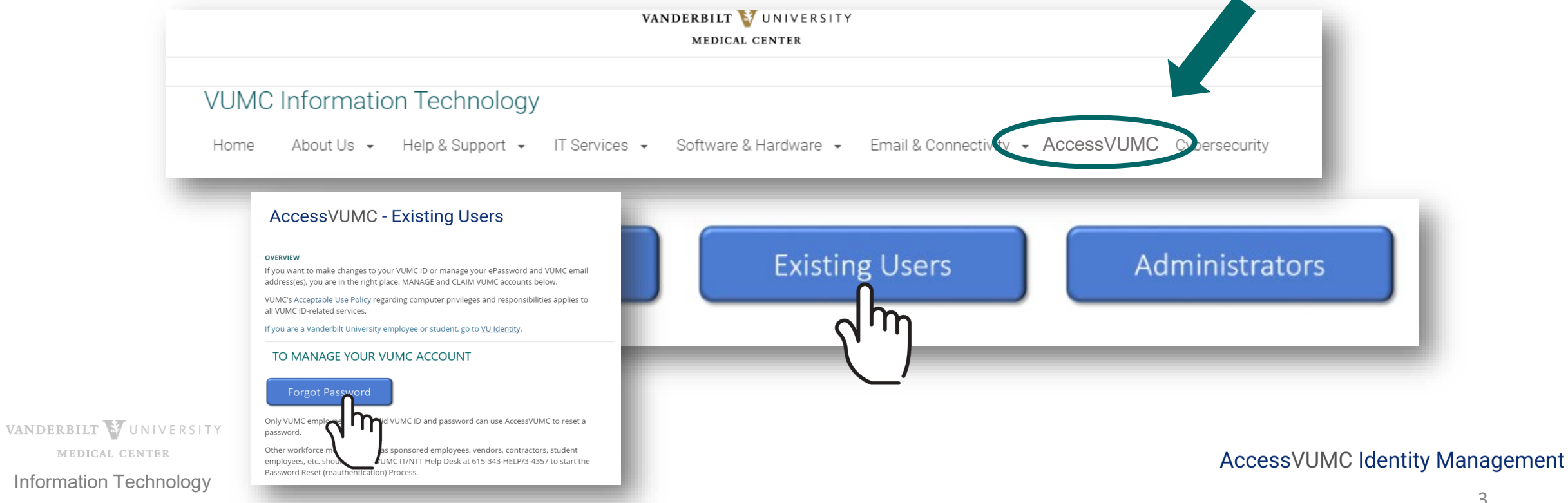

3

- From the AccessVUMC home page, enter your VUMC ID.
- Click Sign On.

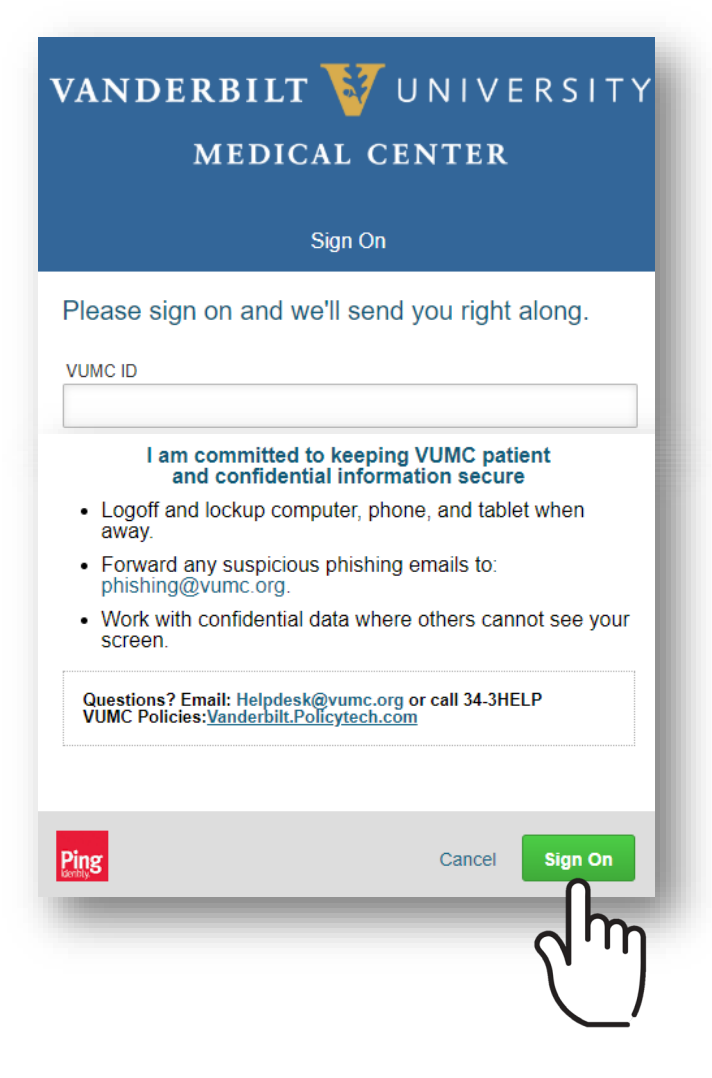

**AccessVUMC Identity Management** 

VANDERBILT VUNIVERSITY MEDICAL CENTER

- You will then be prompted to enter a Multi-Factor Authentication passcode. NOTE: Your MFA sign on experience will vary based upon your MFA enrollment status (e.g. token, SMS texting, etc.).
- Click Sign On.

Information Technology

VANDERBILT VUNIVERSITY MEDICAL CENTER

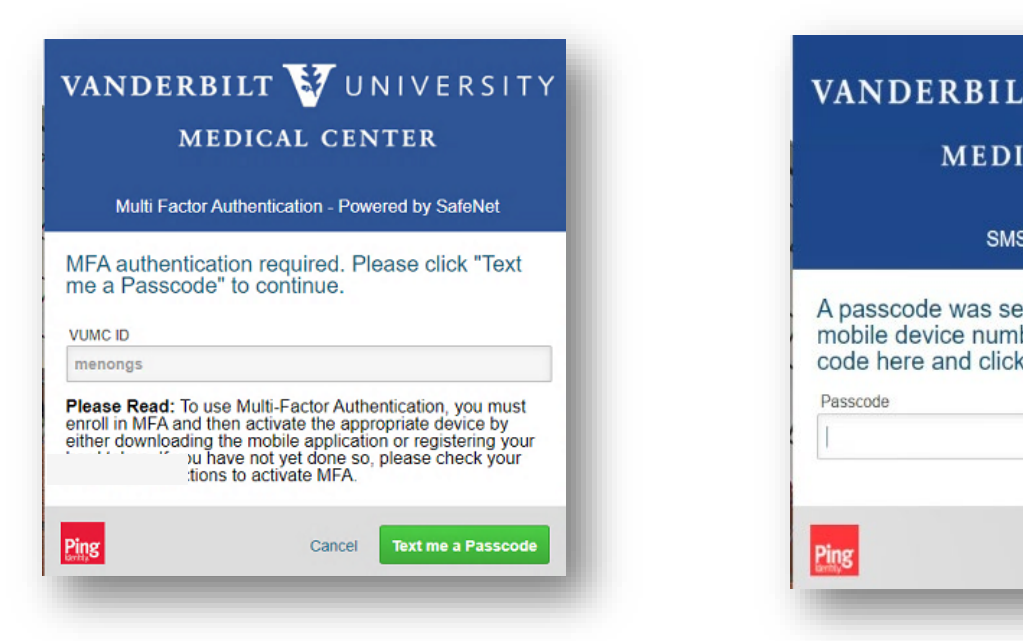

MFA Sign on for SMS/Text users MEL MFA Sign on for Token users UNIVERSITY **CAL CENTER Code Verification** ent as a text-message to your ber on file. Please enter the "Sign On". Cancel **Sign On** 

- Confirm your identity by entering your VUMC ID again.
- Click Continue.  $\bullet$

**AccessVUMC** Reset your password Enter your VUMC ID and click Continue. **VUMC<sub>ID</sub>** Continue

Click Accept once you have read the VUMC Acceptable Use Policy regarding your computer privileges and responsibilities.

#### E. Publication or Distribution of Unauthorized Recordings, Photos, Images, Text or Video

With the availability of low cost cameras, smart phones, and consumer electronics, it is possible for someone to acquire voice, video images, still images, multimedia, or text in non-public situations without the knowledge or consent of all parties. VUMC network computing assets must not be used by anyone in the organization to publish or distribute this type of material without the expressed consent of all involved parties.

#### F. Right to Copy and Inspect for Legal, Regulatory, and VUMC Purposes

VUMC is committed to protecting the privacy of faculty, students, staff, patients, and other users of its IT resources, and their electronic communications. However, because VUMC operates subject to compliance with various federal and state laws and regulations and must be able to enforce its own policies. VUMC must occasionally inspect, preserve and produce records to fulfill legal obligations and to carry out internal investigations. VUMC reserves the right to obtain, copy, and convey to outside persons any records or electronic transactions completed using VUMC information systems in the event it is required by law or institutional policy to do so. VUMC may also in its reasonable discretion, when circumstances require, obtain and review any records relevant to an internal investigation concerning compliance with VUMC rules or policies applicable to faculty, staff, or to all others granted use of VUMC's information technology resources. Users therefore should not expect that records created, stored or communicated with VUMC information technology or in the conduct of VUMC's business will necessarily be private. VUMC reserves its right to any work product generated in the conduct of its business.

#### G. Locally Specific Policies

Individual units within VUMC may create additional policies for information resources under their control. These policies may include additional detail, quidelines and further restrictions but must be consistent with principles stated in this policy document. Individual units adopting more specific policies are responsible for establishing, publicizing and enforcing such policies, as well as any rules governing the authorized and appropriate use of equipment for which those units are responsible.

#### IV. Disclosures

- A.All members of the VUMC Workforce Members are given notice of this policy by virtue of its publication and are subject to it on the same basis. Ignorance of this policy does not relieve any user of his or her responsibilities under the policy. All Workforce Members are expected to familiarize themselves with the contents of this policy and act in conformance with these principles regarding any use of VUMC's IT resources.
- B.Due to the rapid nature of change in both information technologies and their applications, VUMC may amend this policy whenever deemed necessary or appropriate. Users are encouraged to periodically review this policy in order to understand their rights and responsibilities under it.

I Decline

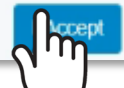

VANDERBILT VUNIVERSITY MEDICAL CENTER

- Confirm your identity by entering your personal identifiable information (PII).
- Click Continue.

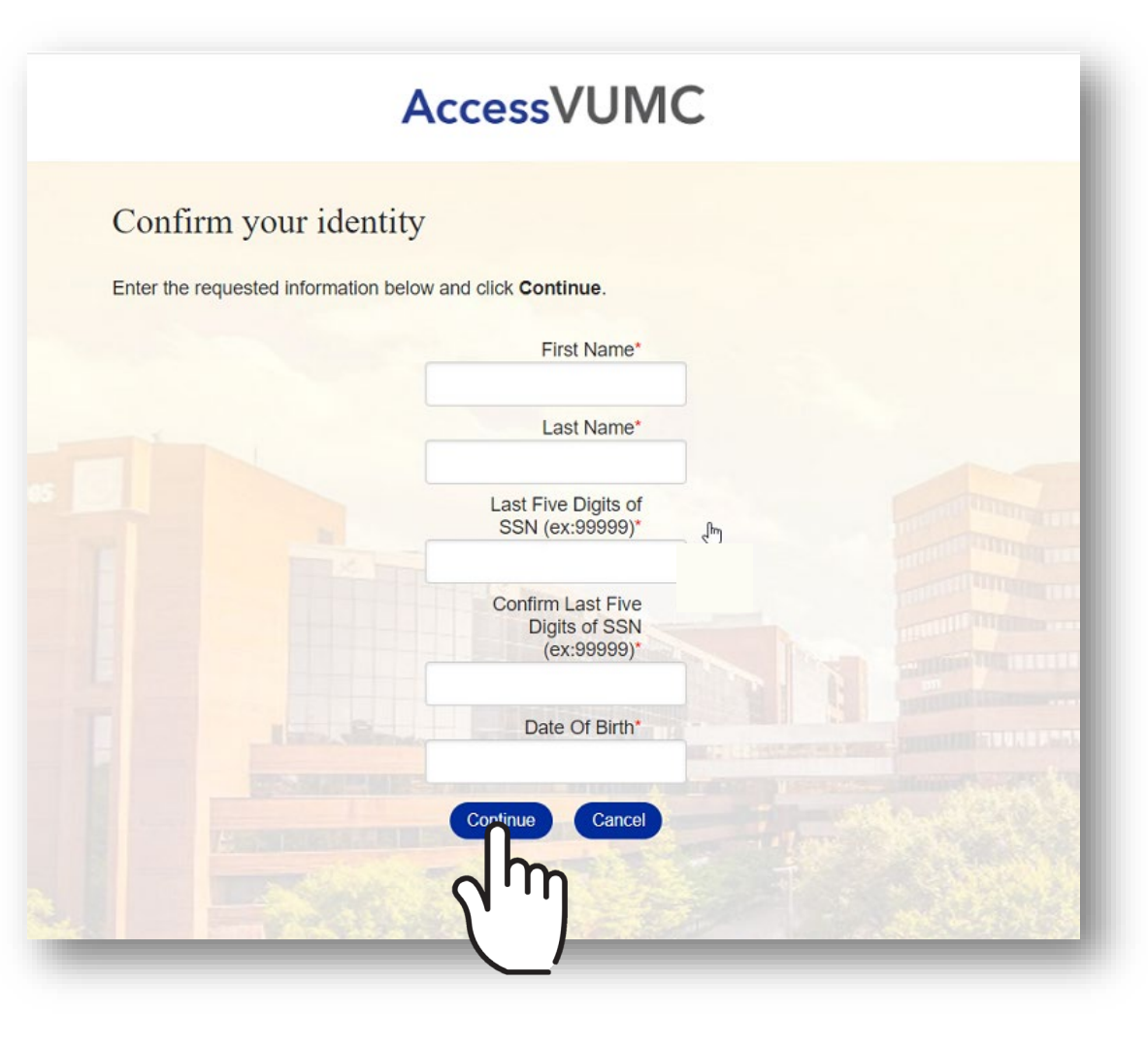

VANDERBILT VUNIVERSITY MEDICAL CENTER Information Technology

# Reset a Password For VUIVIL EMPLUYEES enrolled in The Second 1997 of 8

- Enter your new password and confirm.
- Click Submit.

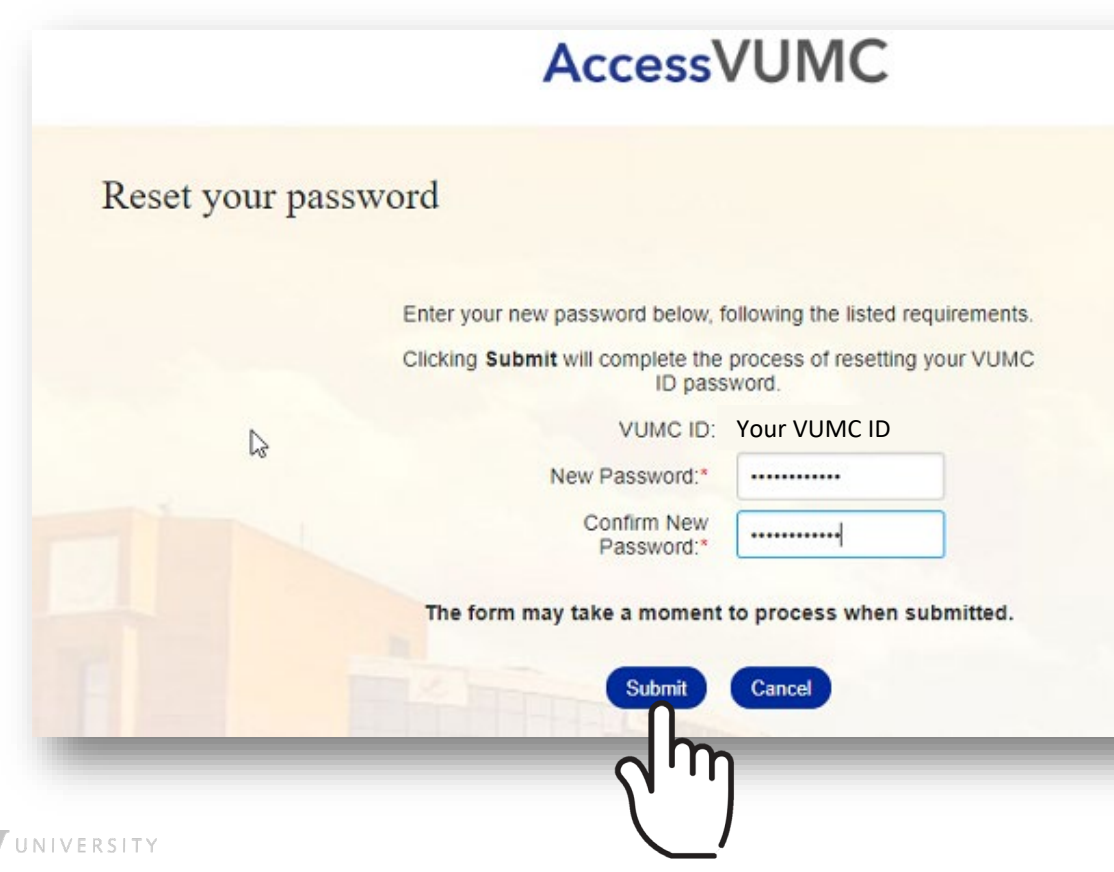

#### VUMC Password Requirements

1. You cannot reuse your last 10 passwords.

### 2. Passwords MUST CONTAIN:

- At least eight (8) characters
- Characters from at least three (3) character sets:

Lowercase Letters: abcdefghijklmnopqrstuvwxyz Uppercase Letters: ABCDEFGHIJKLMNOPQRSTUVWXYZ Numbers: 0123456789 Special Characters: ~!@#\$%^&\*() +-=;./[]<>,?{}

#### 3. Passwords CANNOT CONTAIN:

- More than 16 characters
- Three (3) consecutive characters from the VUMC ID
- Primary email
- Last name
- Display name
- VUMC ID in reverse
- 4. Your password will be checked against commonly used terms.

VANDERBILT

- You will receive a confirmation screen that your password was successfully reauthenticated.
- You will also receive an email that your password was changed.
- Click Finish.

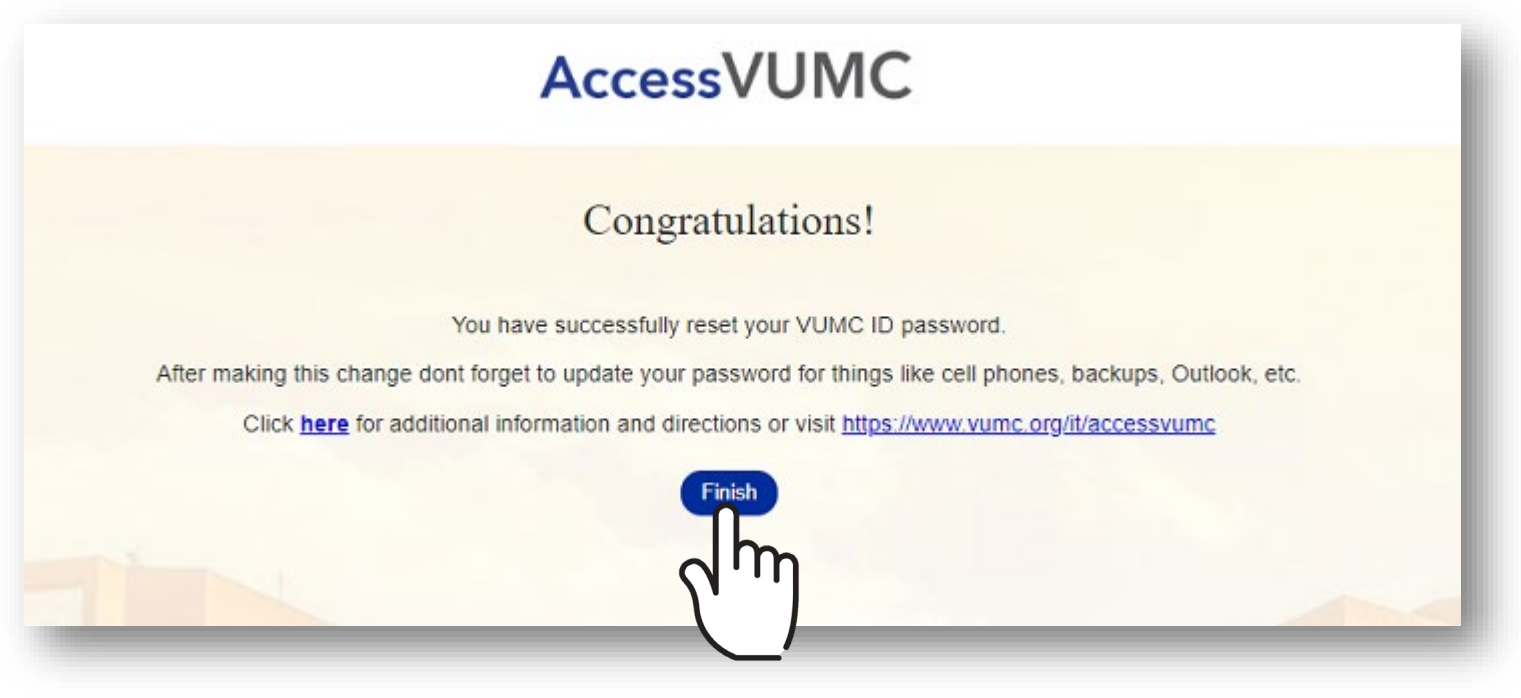

<span id="page-10-0"></span>For ACTIVE VUMC ID holders (not employees) enrolled in Multi-Factor Authentication

### **AccessVUMC Identity Management**

[Return to "Reset Password" Menu](#page-0-0)

VANDERBILT VUNIVERSITY MEDICAL CENTER

Information Technology

Active VUMC ID holders who have forgotten their password and are enrolled in Multi-Factor Authentication can use AccessVUMC to reauthenticate.

Please take the following steps to reset your password:

- 1. Contact the VUMC IT/NTT Help Desk at 615-343-HELP/3- 4357 to start the Password Reset (reauthentication) Process.
- 2. When you receive your temporary login passcode, take the steps provided in the following slides.

Active VUMC ID holders include workforce members who are sponsored by departments including contractors, vendors, student employees, etc.

VANDERBILT V UNIVERSITY **MEDICAL CENTER** Information Technology

**AccessVUMC Identity Management** 

1 of 10

13

- After you have received your temporary MFA passcode, login to AccessVUMC at <https://www.vumc.org/it/accessvumc>.
- Click Existing Users and then Forgot Password.

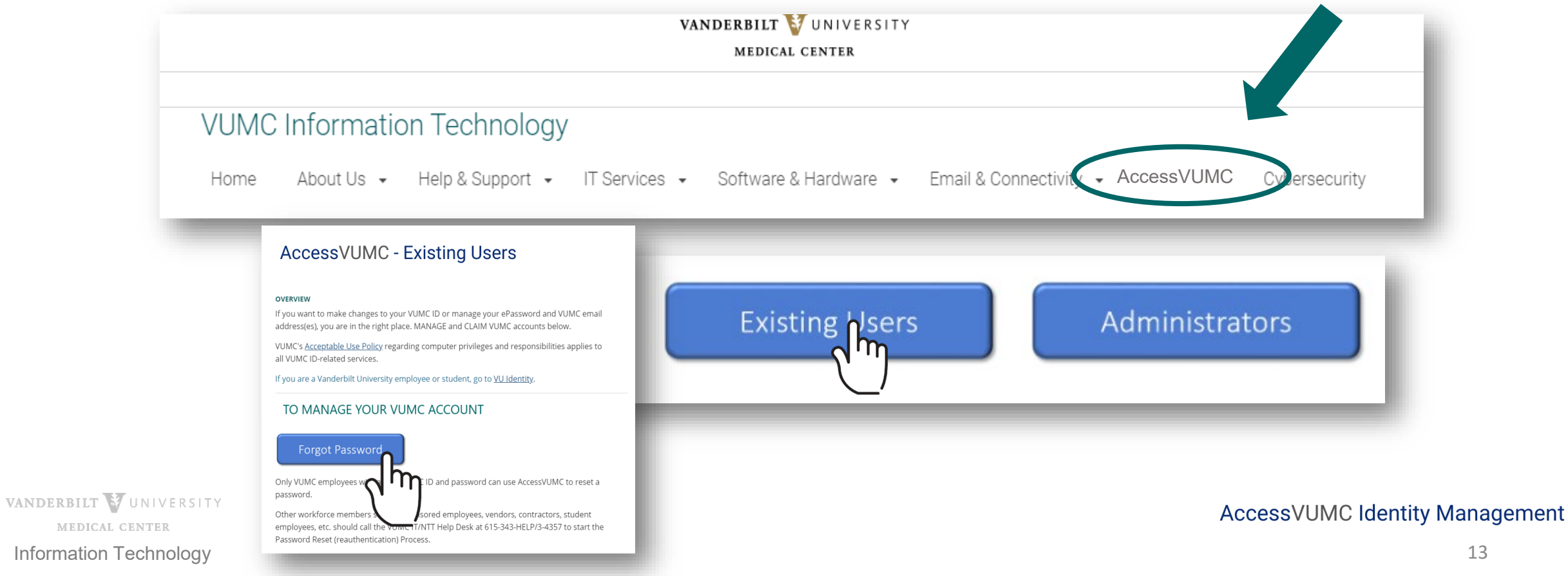

- You will need to authenticate.
- Use your VUMC ID and the temporary passcode you received from the Help Desk.
- Click Sign On.

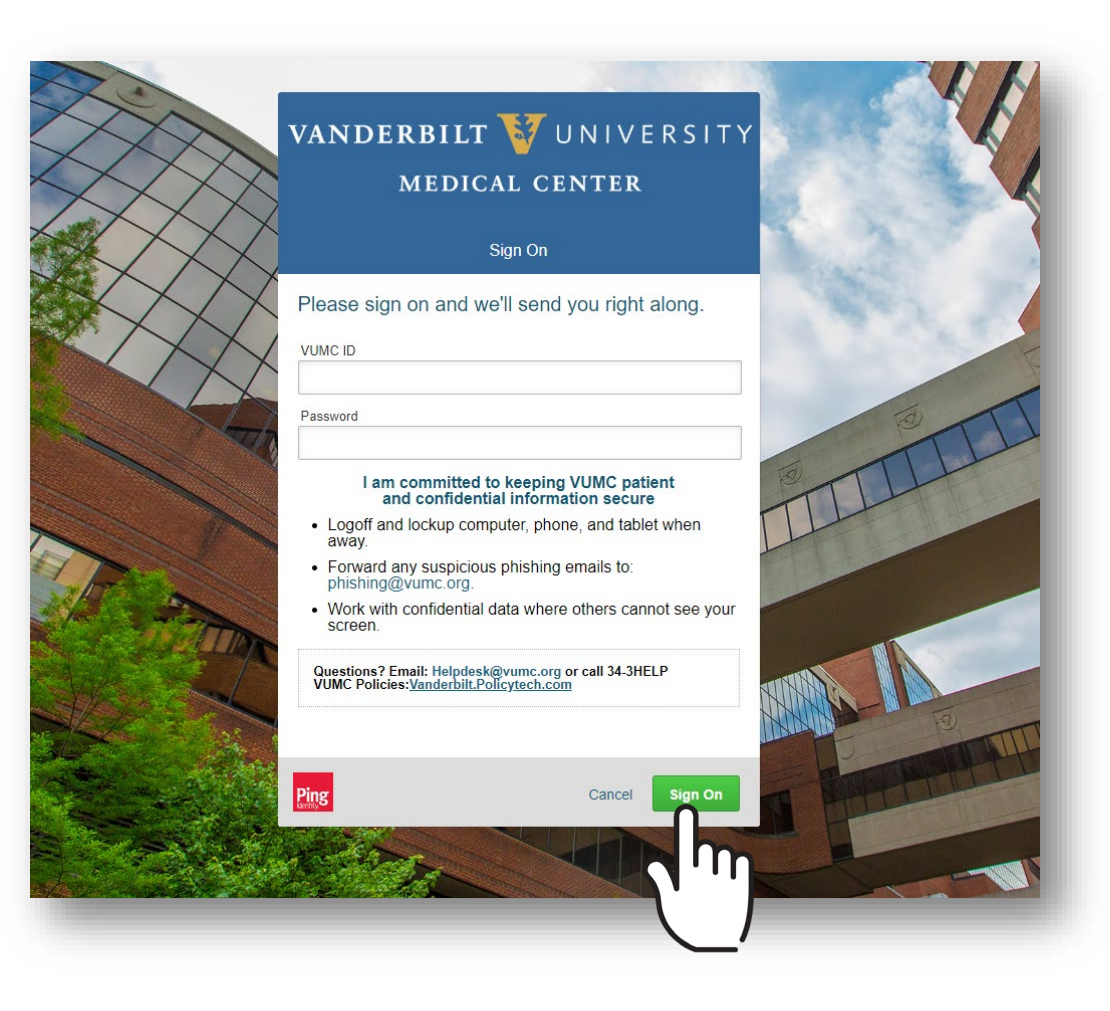

VANDERBILT VUNIVERSITY MEDICAL CENTER

Information Technology 14

• You will then be prompted to enter a Multi-Factor Authentication passcode. NOTE: Your MFA sign on experience will vary based upon your MFA enrollment status (e.g.

token, SMS texting, etc.).

• Click Sign On.

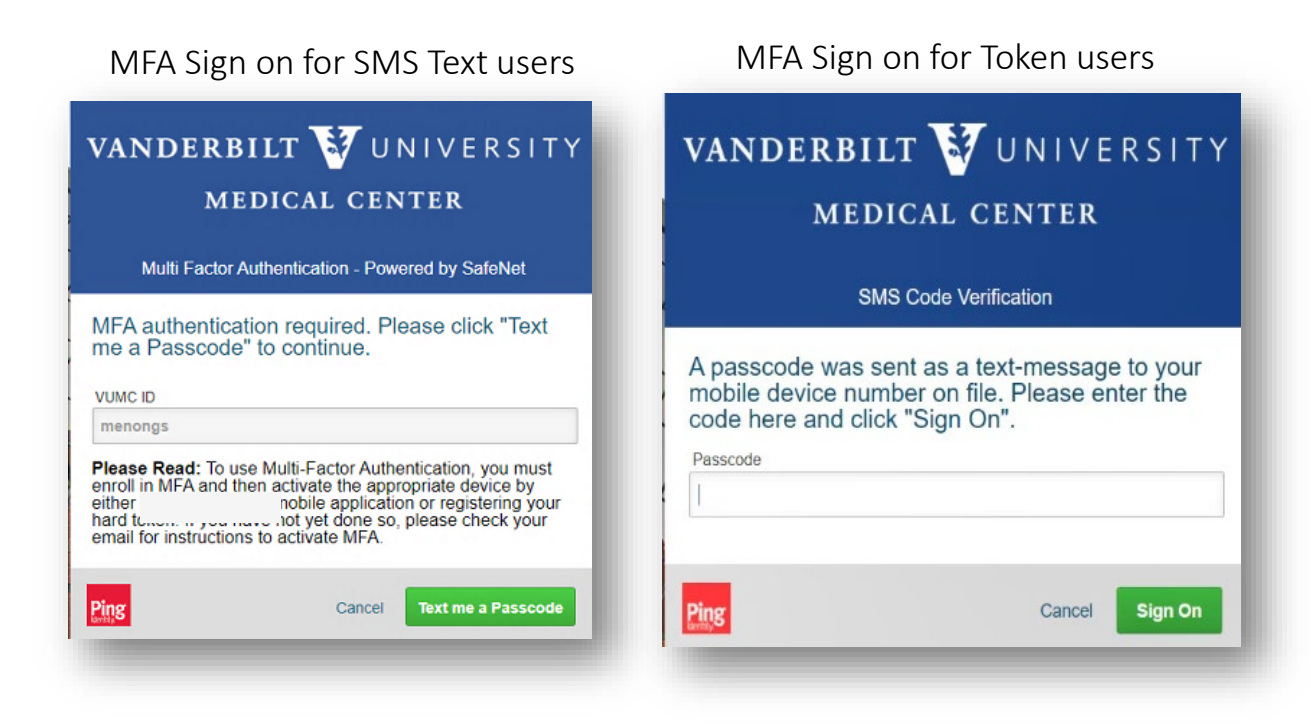

**AccessVUMC Identity Management** 

VANDERBILT VUNIVERSITY MEDICAL CENTER

- Verify your identity by entering your VUMC ID.
- Click Continue.

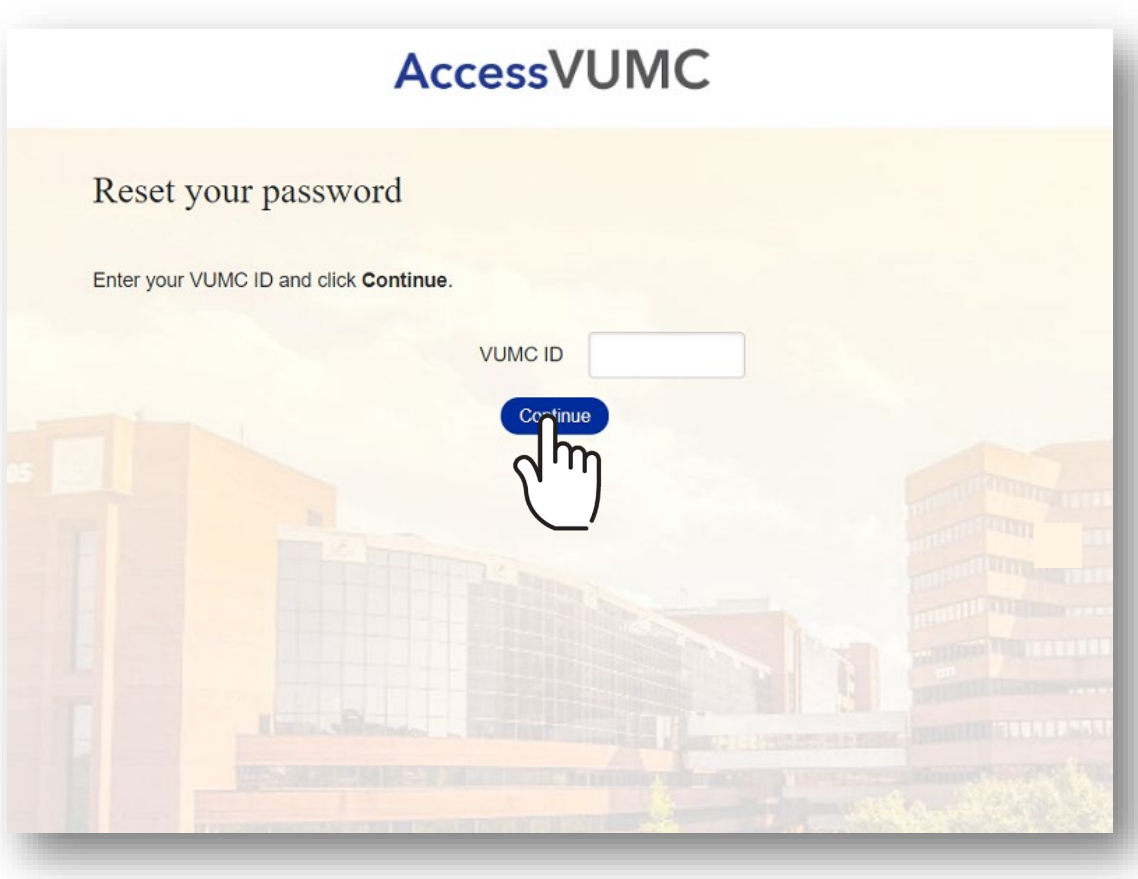

VANDERBILT VUNIVERSITY MEDICAL CENTER Information Technology

Click Accept once you have read the VUMC Acceptable Use Policy regarding your computer privileges and responsibilities.

VANDERBILT VUNIVERSITY MEDICAL CENTER

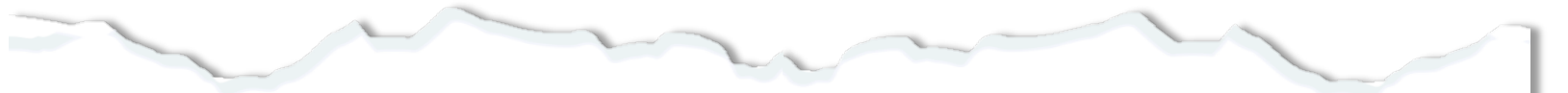

#### E. Publication or Distribution of Unauthorized Recordings, Photos, Images, Text or Video

With the availability of low cost cameras, smart phones, and consumer electronics, it is possible for someone to acquire voice, video images, still images, multimedia, or text in non-public situations without the knowledge or consent of all parties. VUMC network computing assets must not be used by anyone in the organization to publish or distribute this type of material without the expressed consent of all involved parties.

#### F. Right to Copy and Inspect for Legal, Regulatory, and VUMC Purposes

VUMC is committed to protecting the privacy of faculty, students, staff, patients, and other users of its IT resources, and their electronic communications. However, because VUMC operates subject to compliance with various federal and state laws and regulations and must be able to enforce its own policies, VUMC must occasionally inspect, preserve and produce records to fulfill legal obligations and to carry out internal investigations. VUMC reserves the right to obtain, copy, and convey to outside persons any records or electronic transactions completed using VUMC information systems in the event it is required by law or institutional policy to do so. VUMC may also in its reasonable discretion, when circumstances require, obtain and review any records relevant to an internal investigation concerning compliance with VUMC rules or policies applicable to faculty, staff, or to all others granted use of VUMC's information technology resources. Users therefore should not expect that records created, stored or communicated with VUMC information technology or in the conduct of VUMC's business will necessarily be private. VUMC reserves its right to any work product generated in the conduct of its business.

#### G. Locally Specific Policies

Individual units within VUMC may create additional policies for information resources under their control. These policies may include additional detail, quidelines and further restrictions but must be consistent with principles stated in this policy document. Individual units adopting more specific policies are responsible for establishing, publicizing and enforcing such policies, as well as any rules governing the authorized and appropriate use of equipment for which those units are responsible.

#### IV. Disclosures

- A.All members of the VUMC Workforce Members are given notice of this policy by virtue of its publication and are subject to it on the same basis. Ignorance of this policy does not relieve any user of his or her responsibilities under the policy. All Workforce Members are expected to familiarize themselves with the contents of this policy and act in conformance with these principles regarding any use of VUMC's IT resources.
- B.Due to the rapid nature of change in both information technologies and their applications, VUMC may amend this policy whenever deemed necessary or appropriate. Users are encouraged to periodically review this policy in order to understand their rights and responsibilities under it.

I Decline

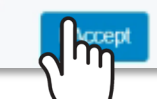

- If you receive the screen below, you have not yet entered your Personal Identifiable Information (PII).
- Your PII is required to reset your password.
- Call the VUMC IT/NTT Help Desk at 615-343-HELP/3-4357 to get a one-time passcode.
- Use your one-time passcode to sign on at any time, follow the same steps, and, once you arrive at this screen, enter the code and click Continue.
- You can then follow the remaining instructions to reset your password.

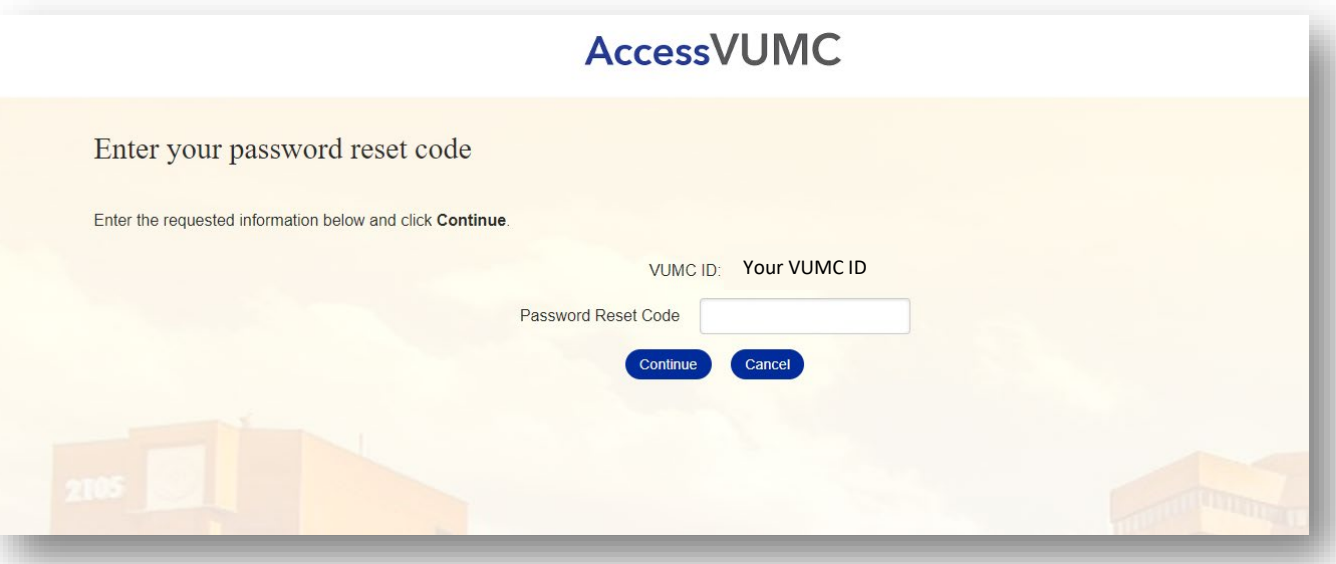

- Confirm your identity by entering your Personal Identifiable Information (PII).
- Click Continue.  $\bullet$

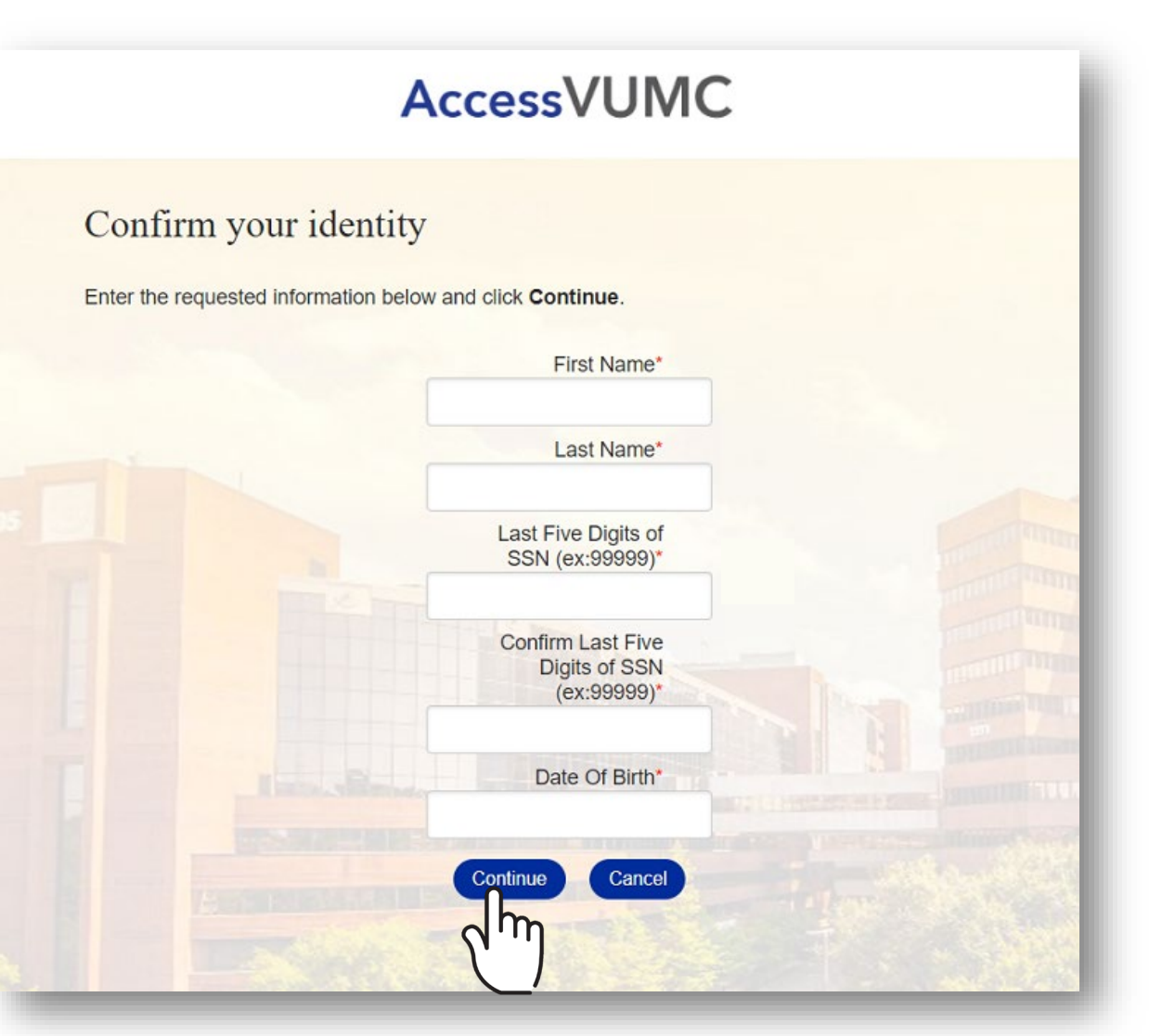

- Enter your new password and confirm.
- Click Submit.  $\bullet$

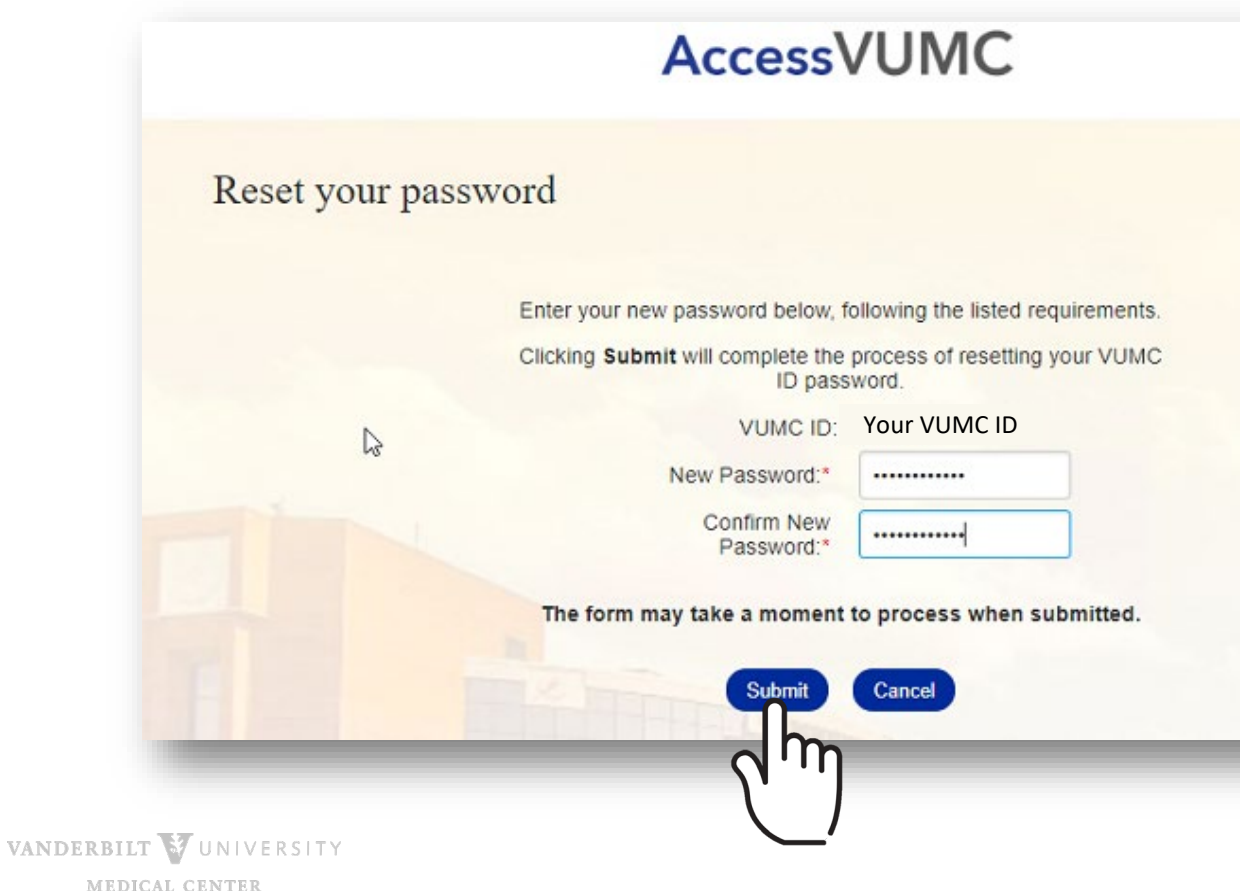

### VUMC Password Requirements

1. You cannot reuse your last 10 passwords.

### 2. Passwords MUST CONTAIN:

- At least eight (8) characters
- Characters from at least three (3) character sets:

Lowercase Letters: abcdefghijklmnopqrstuvwxyz Uppercase Letters: ABCDEFGHIJKLMNOPQRSTUVWXYZ Numbers: 0123456789 Special Characters: ~!@#\$%^&\*() +-=;./[]<>,?{}

### 3. Passwords CANNOT CONTAIN:

- More than 16 characters
- Three (3) consecutive characters from the VUMC ID
- Primary email
- Last name
- Display name
- VUMC ID in reverse
- 4. Your password will be checked against commonly used terms.
- You will receive a confirmation screen that your password was successfully reauthenticated.
- You will also receive an email that your password was changed.
- Click Finish.

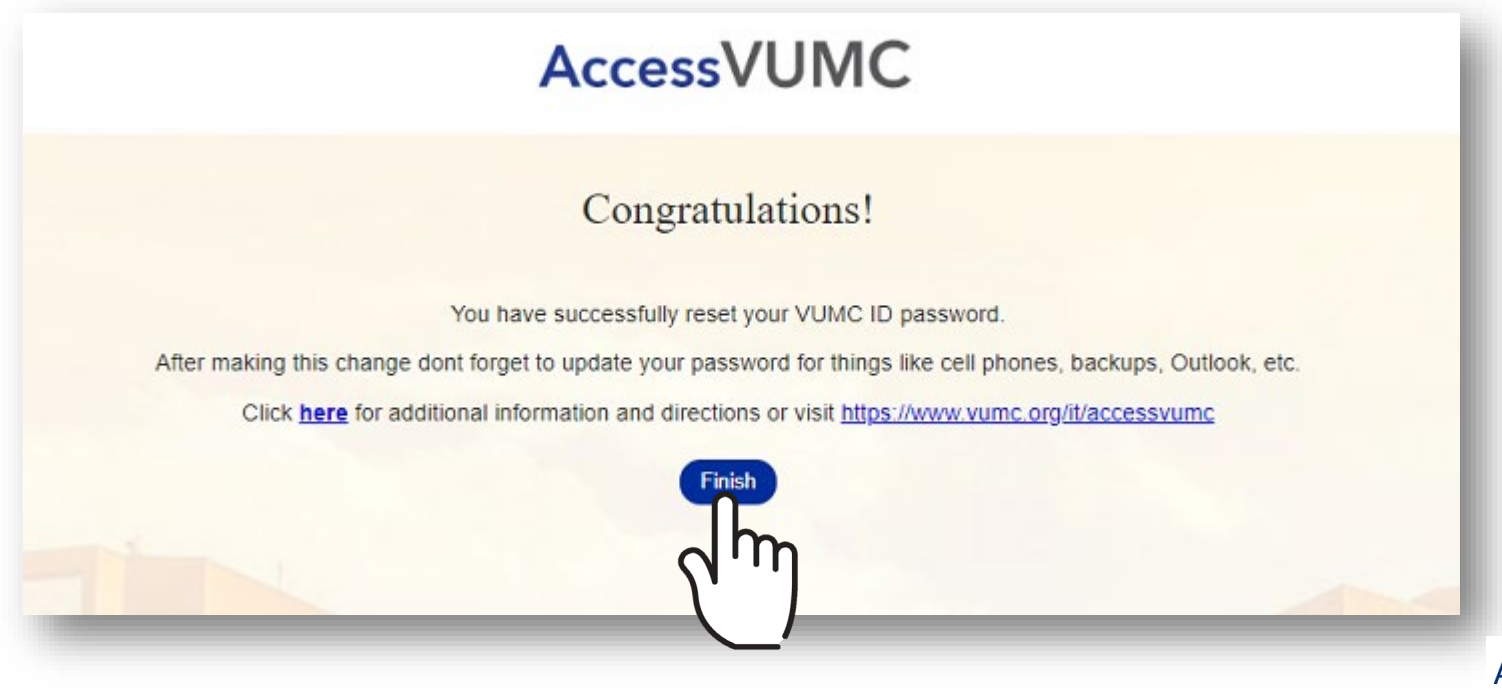

VANDERBILT VUNIVERSITY MEDICAL CENTER Information Technology

<span id="page-21-0"></span>For VUMC ID HOLDERS NOT ENROLLED in Multi-Factor Authentication

### **AccessVUMC Identity Management**

[Return to "Reset Password" Menu](#page-0-0)

If you are an active VUMC ID holder and NOT enrolled in Multi-Factor Authentication, contact the VUMC IT/NTT Help Desk at 615-343-HELP/3-4357 to start the Password Reset (reauthentication) Process.

You will receive a temporary password that will be valid for three days.

Use the temporary password to login to the MFA Configuration Assistant and enroll in Multi-Factor Authentication. Enroll in MFA at <https://mymfa.app.vumc.org/>

After enrolling in MFA, follow the steps for a standard password change. You will use your temporary password one more time to authenticate (Using your VUMC ID and temporary passcode).